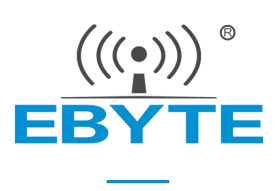

# 【AT 指令集】串口服务器 (NE2 系列) (串口 ⇌ 以太网)

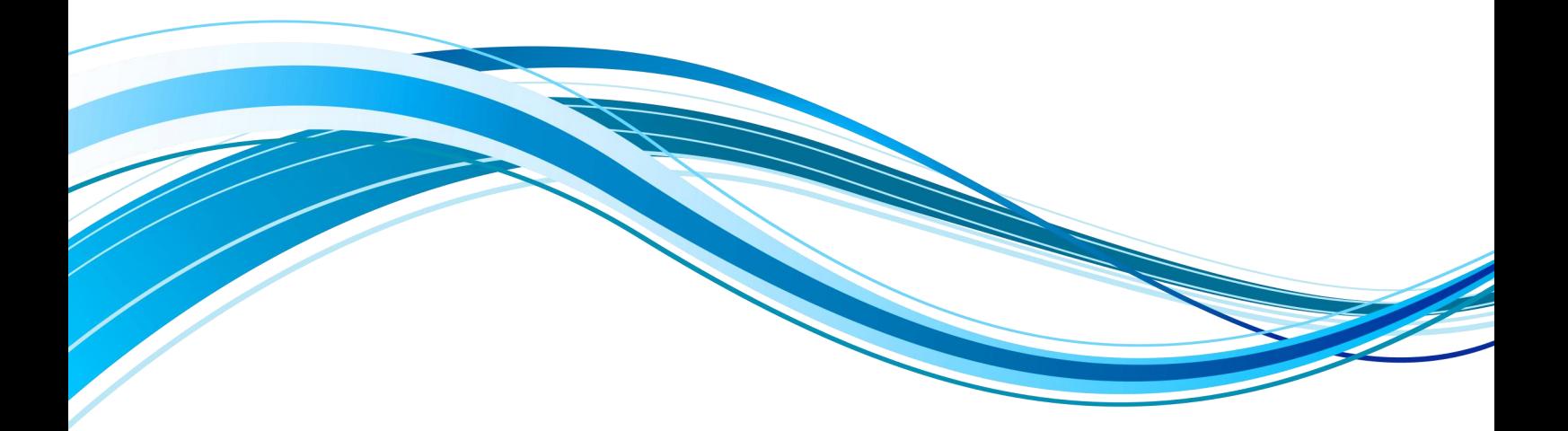

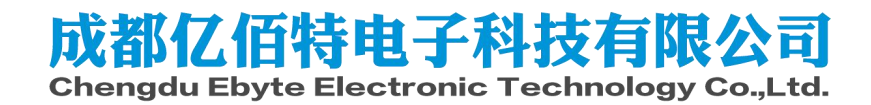

# 目录

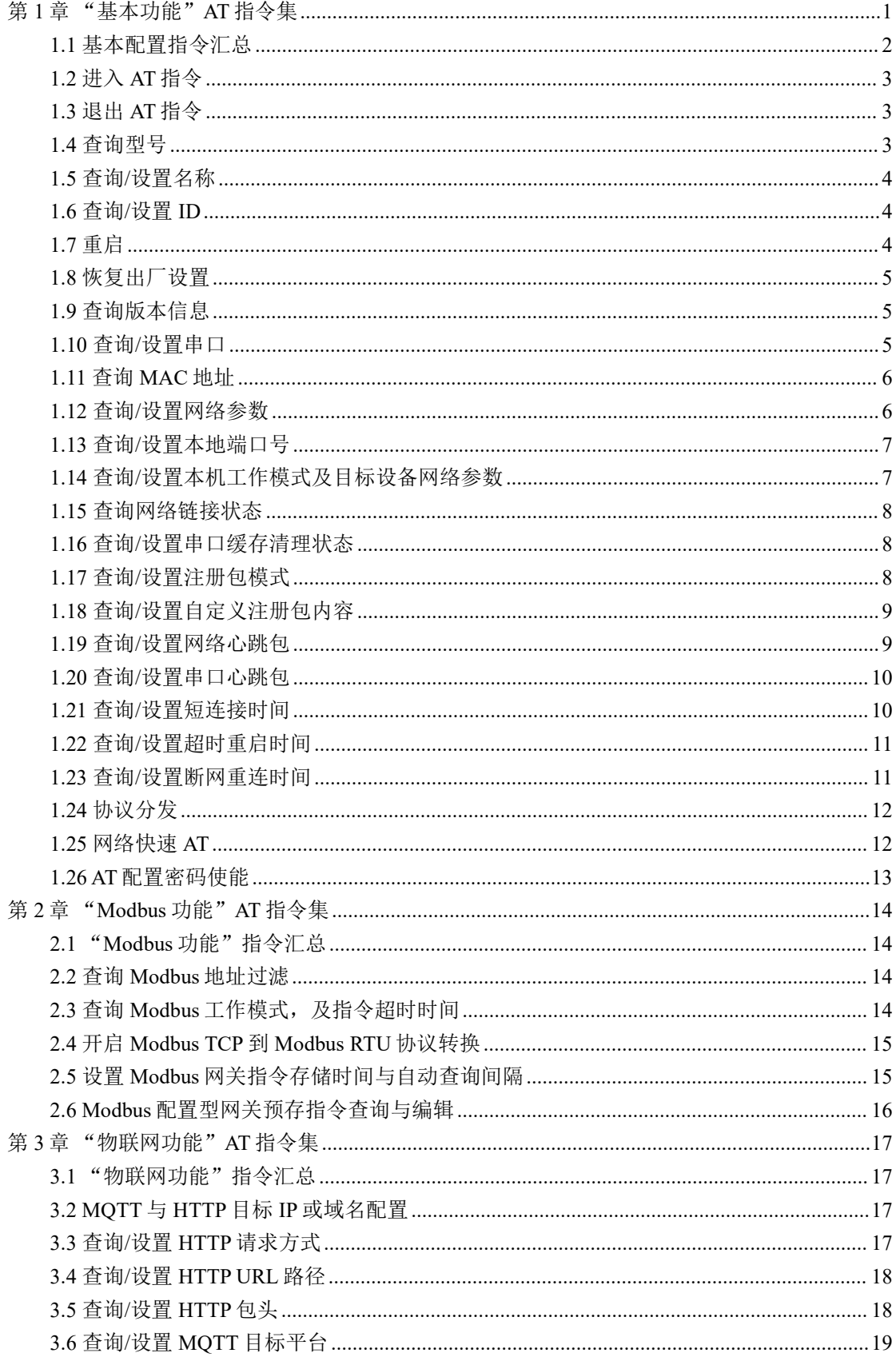

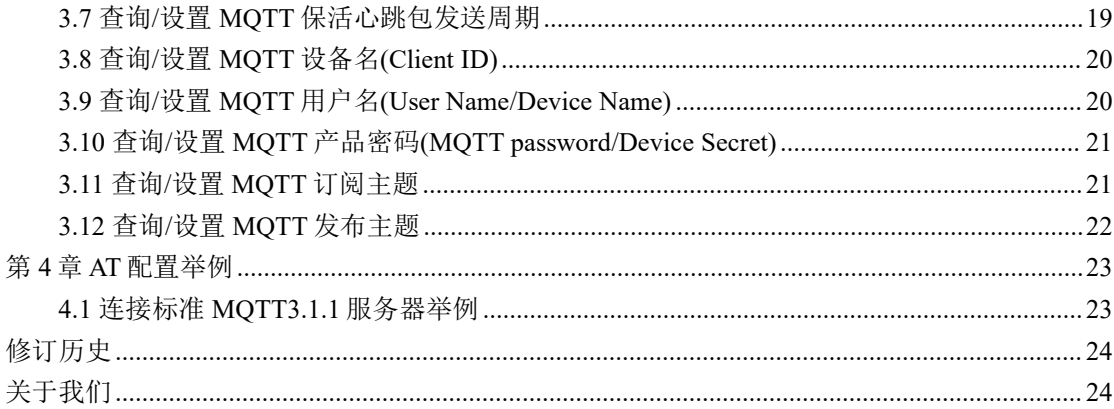

## <span id="page-3-0"></span>第 **1** 章 "基本功能"**AT** 指令集

- 1、进入 AT 指令模式: 串口发送 +++ , 3 秒内再次发送 AT , 设备回显 +OK , 则进入 AT 指令模式;
- 2、 本指令手册支持 NE2-D11/NE2-D12/NE2-S1/NE2-T1/NE2-T1B/NE2-T1M 等型号串口服 务器;
- 3、以下文本出现"<CR><LF>"与"\r\n"代表不同文本格式的换行符,实际为 HEX  $(0x0D \frac{1}{2} 0x0A)$ ;

错误码表:

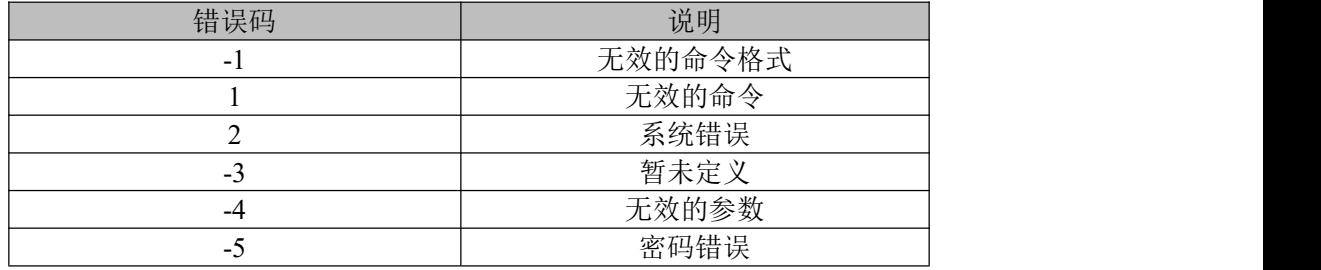

# <span id="page-4-0"></span>1.1 基本配置指令汇总

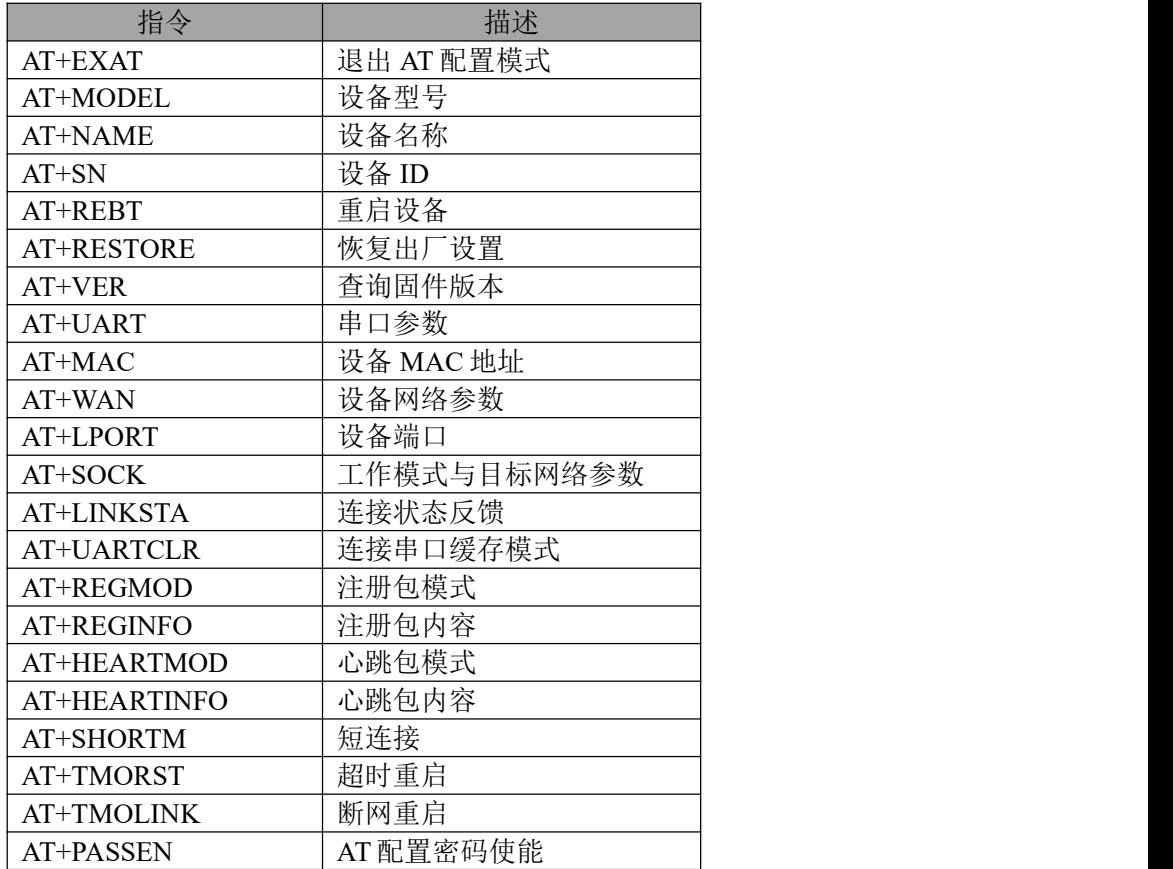

## <span id="page-5-0"></span>1.2 进入 AT 指令

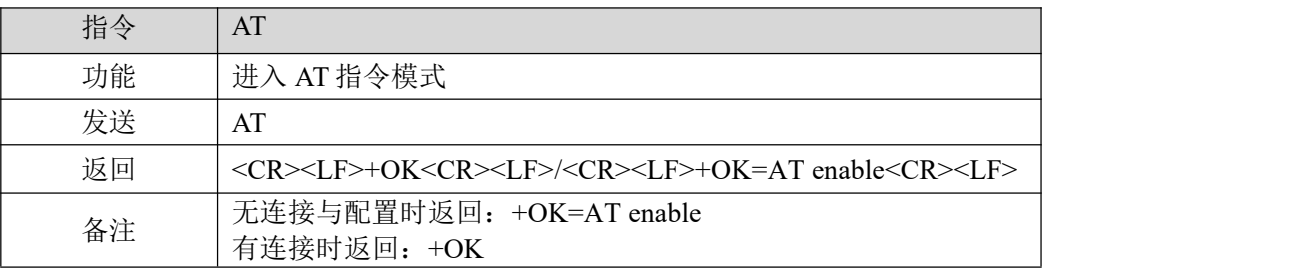

#### 【举例】

先发送+++不用换行 在发送 AT 也不用换行 收到\r\n+OK\r\n 或\r\n+OK=AT enable\r\n

## <span id="page-5-1"></span>1.3 退出 AT 指令

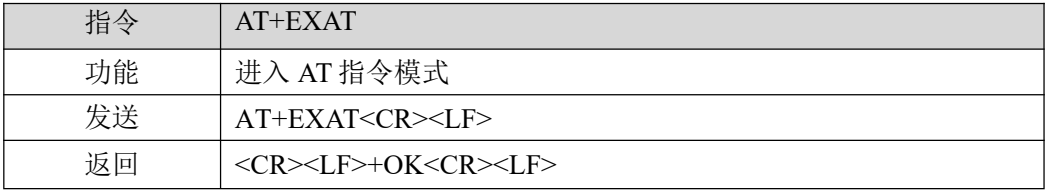

#### 【举例】

发送: AT+EXAT\r\n 收到: \r\n+OK\r\n

#### <span id="page-5-2"></span>1.4 查询型号

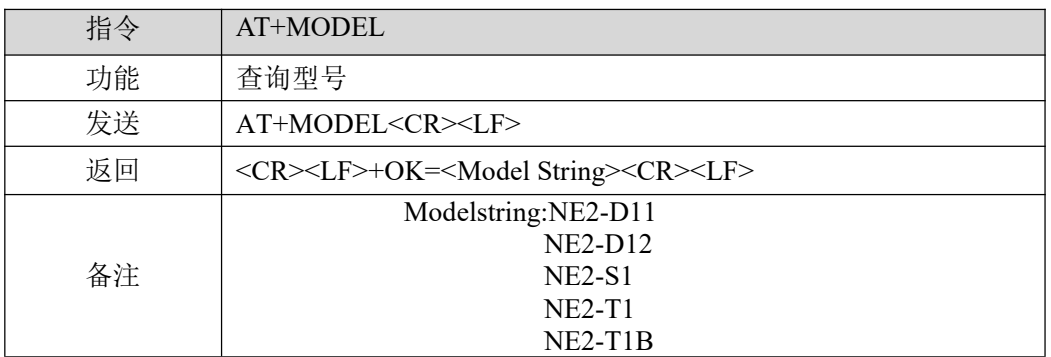

【举例】

发送: AT+MODEL\r\n

收到: \r\n +OK=NE2-D11\r\n

## <span id="page-6-0"></span>1.5 查询/设置名称

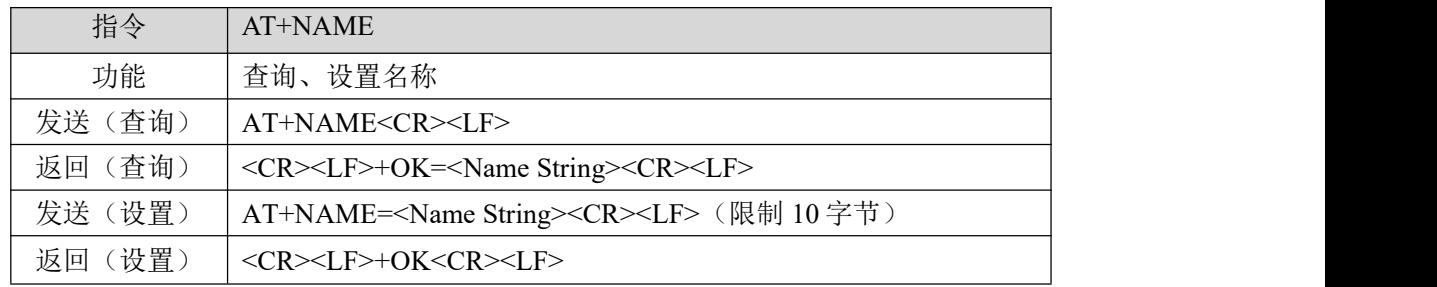

【举例】

查询:

发送: AT+NAME\r\n

收到: \r\n +OK=admin\r\n

设置:

- 发送: AT+NAME=001\r\n
- 收到: \r\n +OK \r\n

#### <span id="page-6-1"></span>1.6 查询/设置 ID

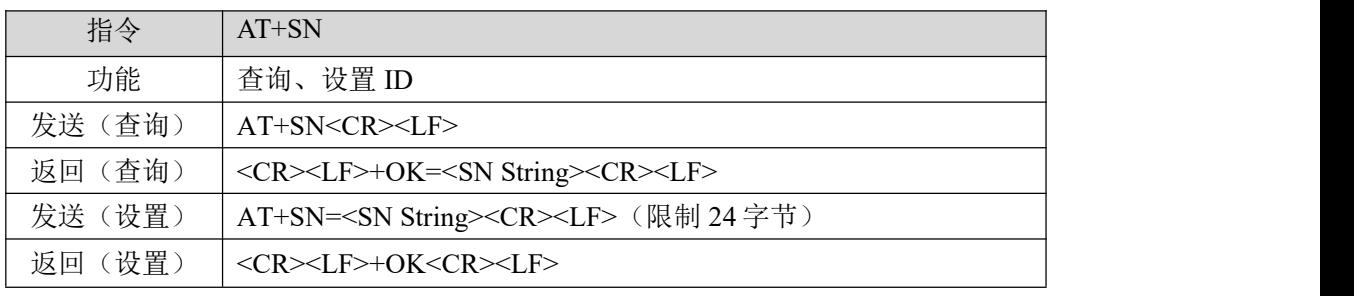

【举例】

查询:

发送: AT+SN\r\n

收到: \r\n +OK=0001\r\n

设置:

发送: AT+SN=111\r\n

收到: \r\n +OK \r\n

## <span id="page-6-2"></span>1.7 重启

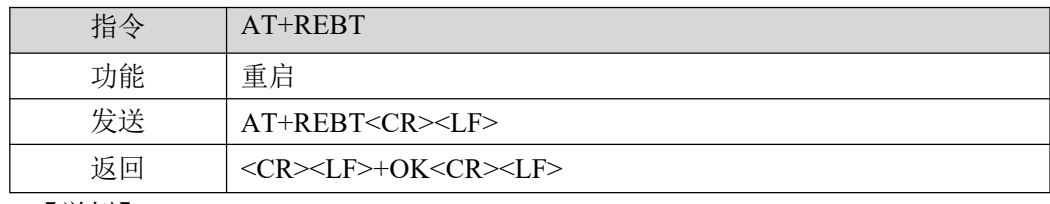

【举例】

 $\frac{\bigl((\binom{(\bullet)}{r})\bigr)^{-\circ}}{\mathsf{EBYT}}$ 

发送: AT+REBT\r\n 收到: \r\n +OK \r\n 等待重启完成。

## <span id="page-7-0"></span>1.8 恢复出厂设置

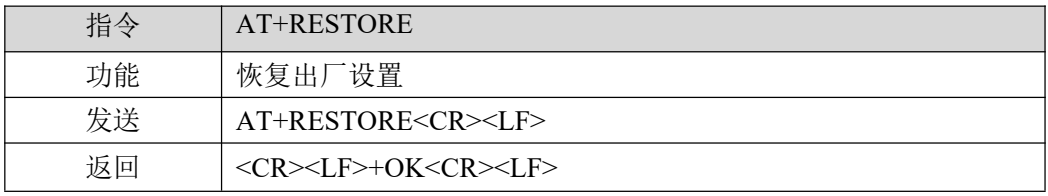

【举例】

发送: AT+RESTORE\r\n

收到: \r\n +OK \r\n

<span id="page-7-1"></span>等待重启完成。

## 1.9 查询版本信息

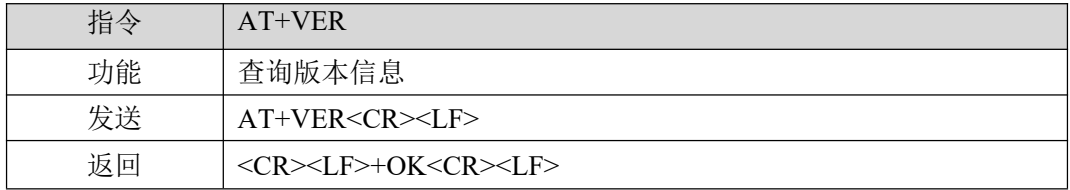

【举例】

发送: AT+VER\r\n

<span id="page-7-2"></span>收到: \r\n +OK =9167-0-xx\r\n

## 1.10 查询/设置串口

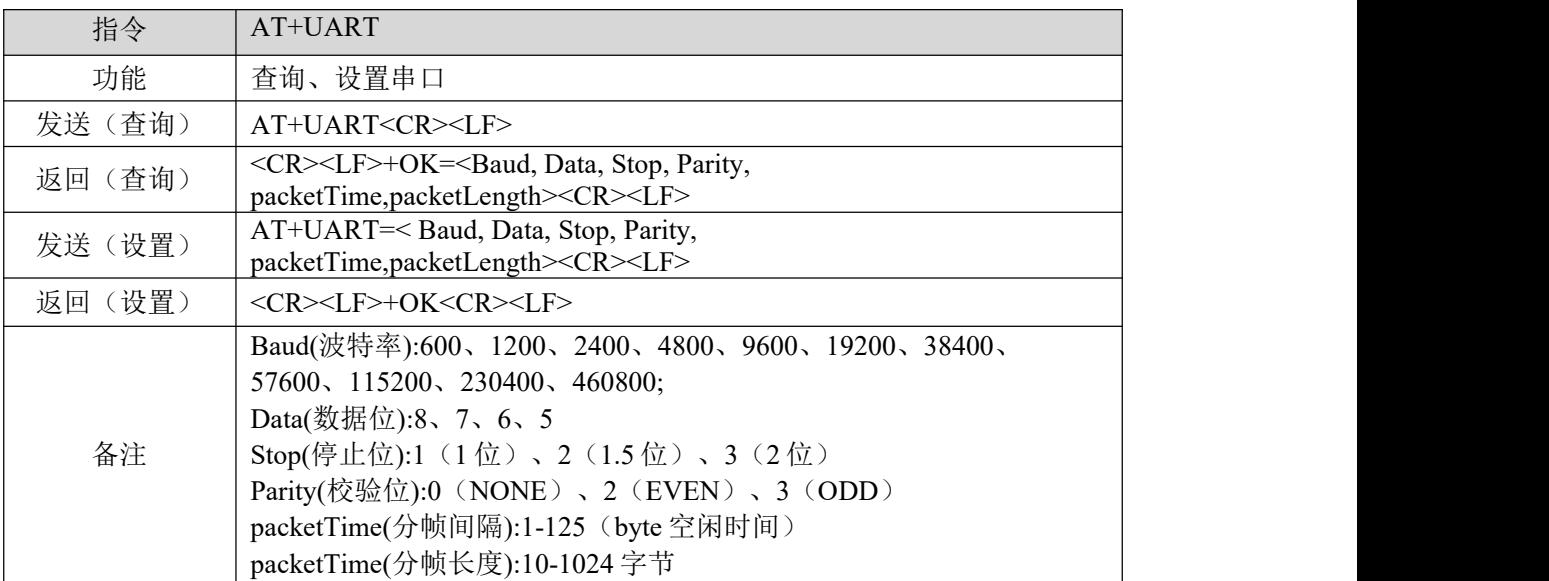

【举例】

 $\bigl( \bigl( \binom{e}{n} \bigr) \bigr)$ **EBYTE** 

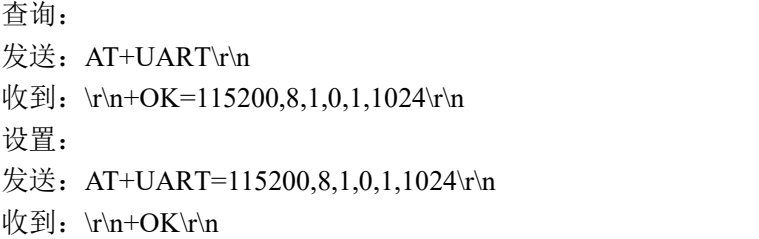

## <span id="page-8-0"></span>1.11 查询 MAC 地址

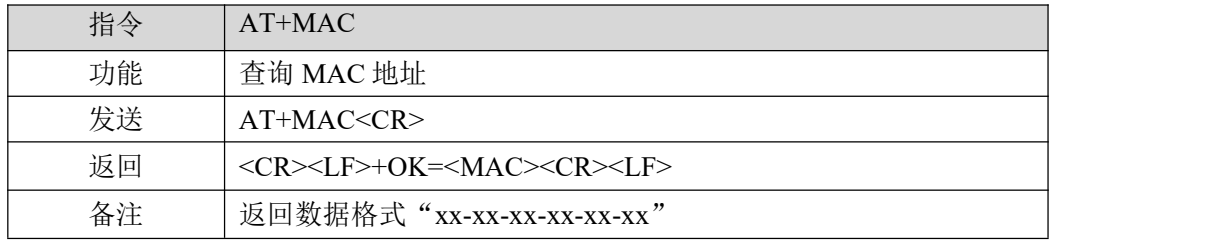

【举例】

发送: AT+MAC\r\n

<span id="page-8-1"></span>收到: \r\n+OK=84-C2-E4-36-05-A2\r\n

## 1.12 查询/设置网络参数

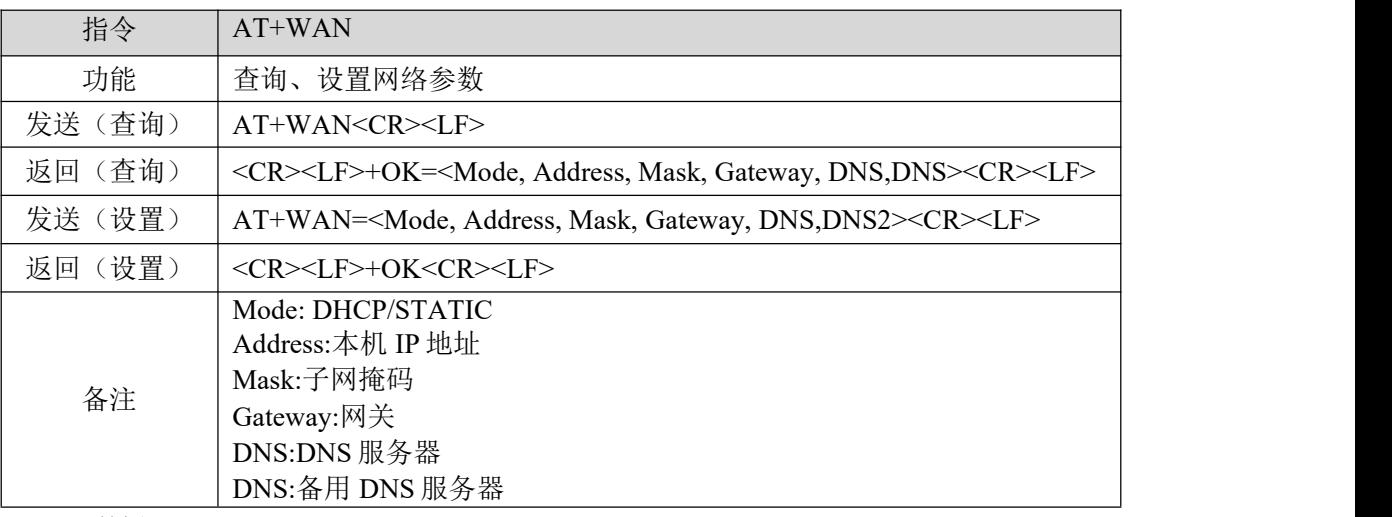

【举例】

查询:

发送: AT+WAN\r\n

收到:\r\n+OK= STATIC ,192.168.3.7,255.255.255.0,192.168.3.1,114.114.114.114,8.8.8.8\r\n 设置:(动态 IP)

发送:AT+WAN=DHCP, 192.168.3.7,255.255.255.0,192.168.3.1,114.114.114.114,8.8.8.8\r\n 收到: \r\n+OK\r\n

设置:(静态 IP)

发送:AT+WAN=STATIC,192.168.3.7,255.255.255.0,192.168.3.1,114.114.114.114,8.8.8.8\r\n 收到: \r\n+OK\r\n

## <span id="page-9-0"></span>1.13 查询/设置本地端口号

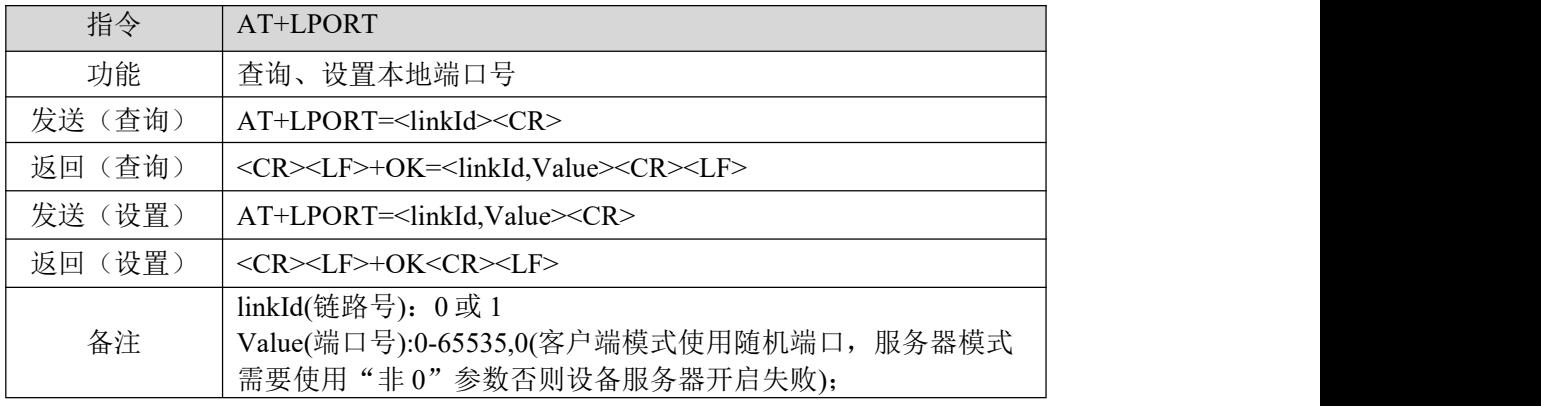

【举例】

查询:

发送: AT+LPORT=0\r\n

收到: \r\n+OK=0,8887\r\n

设置:

发送: AT+LPORT=0,8883\r\n

收到: \r\n+OK\r\n

#### <span id="page-9-1"></span>1.14 查询/设置本机工作模式及目标设备网络参数

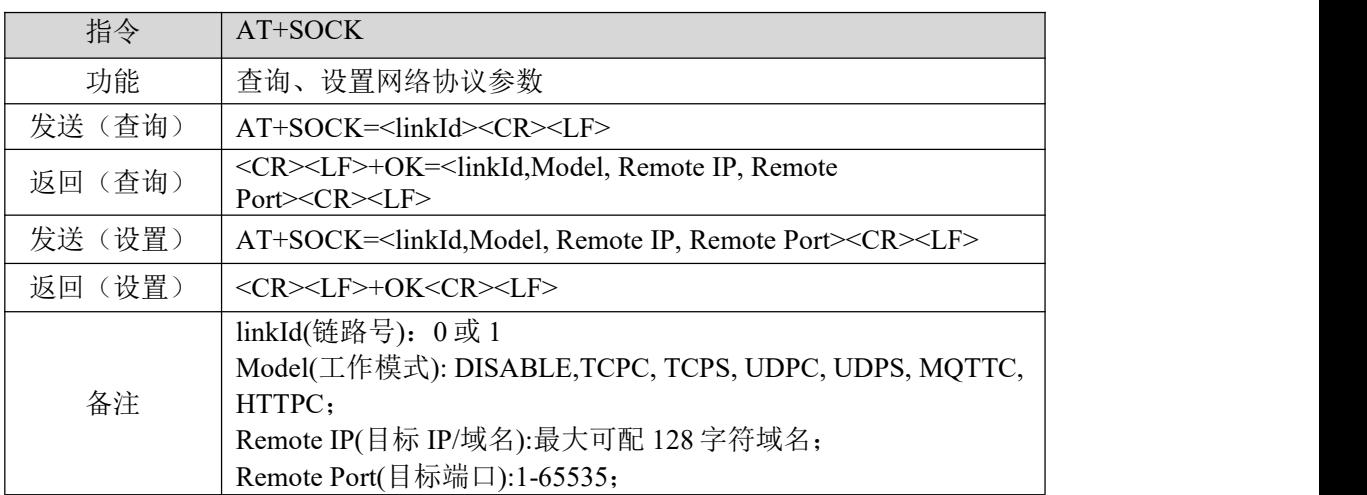

【举例】

查询:

发送: AT+SOCK=0\r\n

收到: \r\n+OK=0,TCPC,192.168.3.3,8888\r\n

设置:

发送: AT+SOCK=0,TCPC,192.168.3.100,8886\r\n

#### <span id="page-10-0"></span>1.15 查询网络链接状态

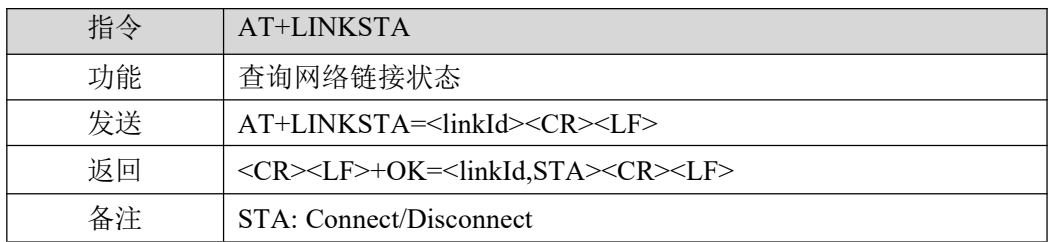

【举例】

发送: AT+LINKSTA=0\r\n

<span id="page-10-1"></span>收到: \r\n+OK=0,Disconnect\r\n

#### 1.16 查询/设置串口缓存清理状态

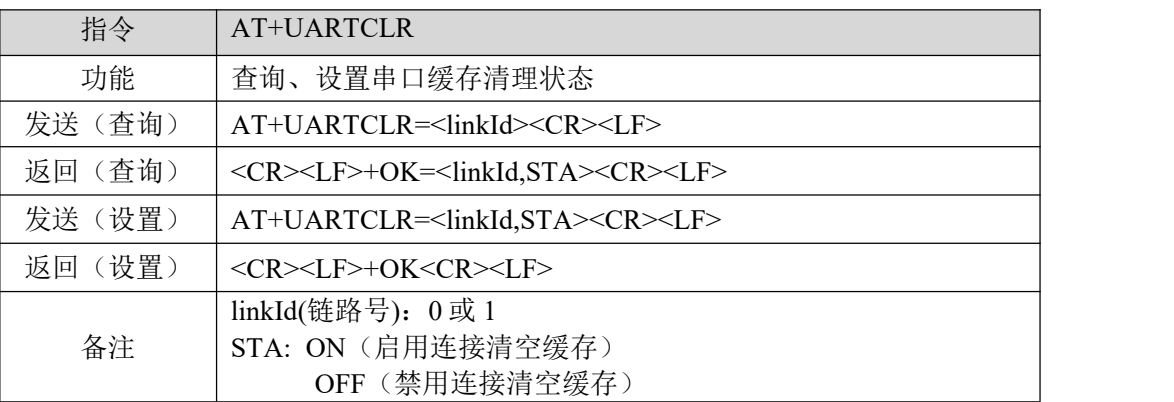

【举例】

查询: 发送: AT+UARTCLR=0\r\n 收到: \r\n+OK=0,ON\r\n 设置: 发送: AT+UARTCLR=0,OFF\r\n 收到: \r\n+OK\r\n

## <span id="page-10-2"></span>1.17 查询/设置注册包模式

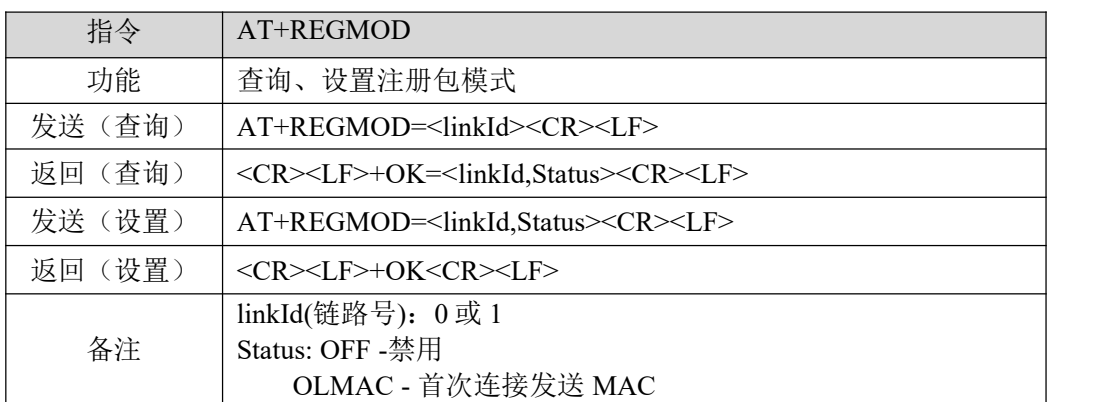

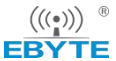

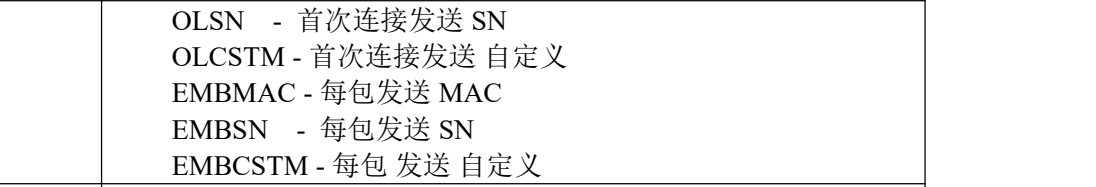

【举例】

查询:

发送: AT+REGMOD=0\r\n

收到: \r\n+OK=0,OFF\r\n

设置:

发送: AT+REGMOD=0,OLMAC\r\n

<span id="page-11-0"></span>收到: \r\n+OK\r\n

## 1.18 查询/设置自定义注册包内容

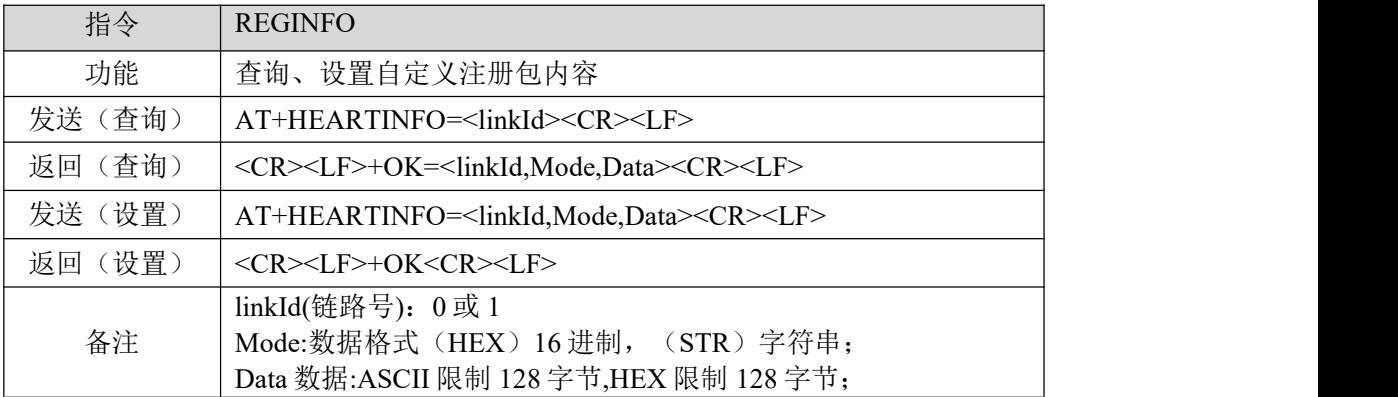

【举例】

查询:

- 发送: AT+REGINFO=0\r\n
- 收到: \r\n+OK=0,STR,regist msg\r\n

设置:

- 发送: AT+REGINFO=0,STR,EBTYE TEST\r\n
- 收到: \r\n+OK\r\n

#### <span id="page-11-1"></span>1.19 查询/设置网络心跳包

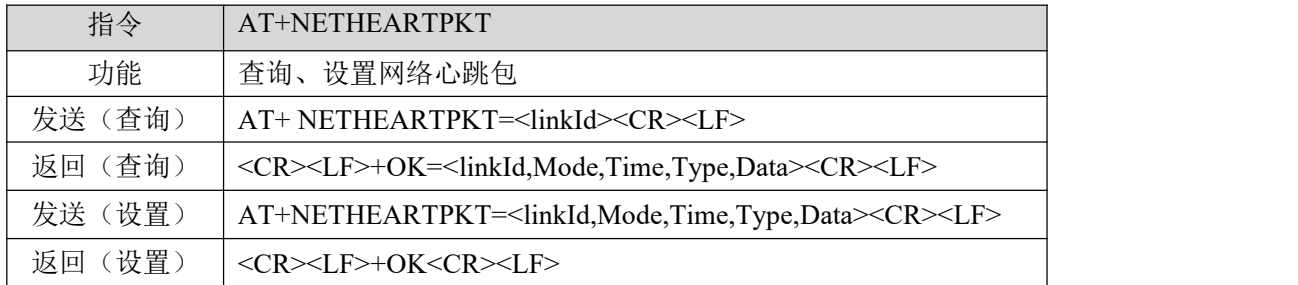

 $\frac{\left(\left(\left(\binom{c}{r}\right)\right)\right)^{-\circ}}{\mathsf{EBYTE}}$ 

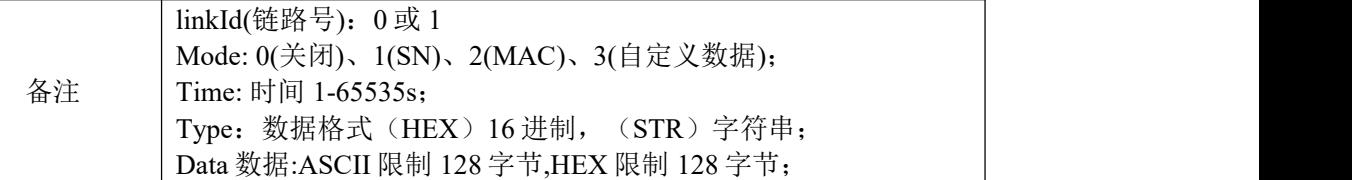

【举例】

查询:

发送: AT+NETHEARTPKT=0\r\n

收到: \r\n+OK=0,1,5,STR,net heart packet\r\n

发送: AT+NETHEARTPKT=0,1,5,STR,net heart packet\r\n

<span id="page-12-0"></span>收到: \r\n+OK\r\n

## 1.20 查询/设置串口心跳包

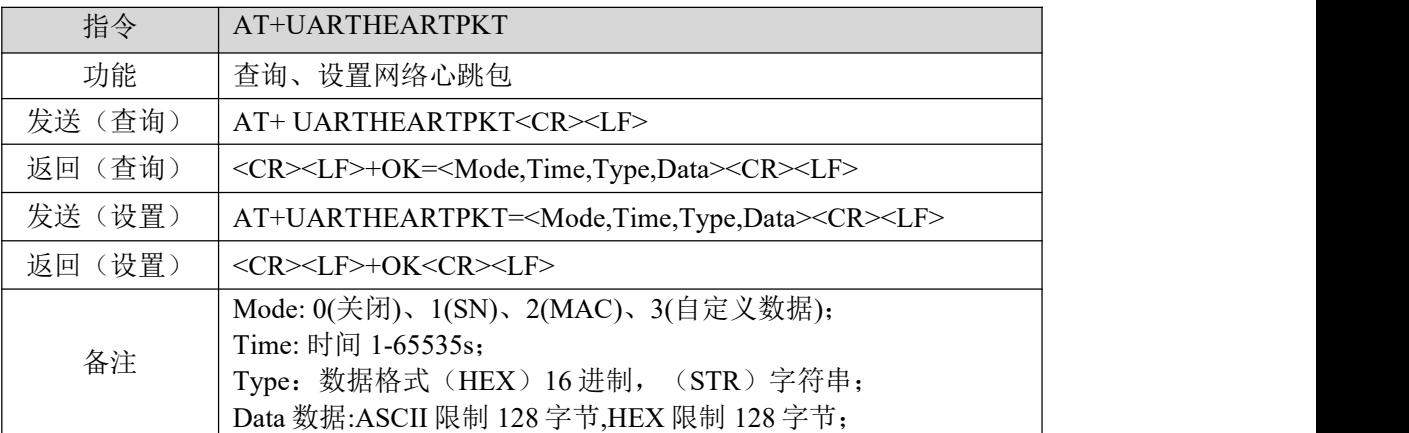

【举例】

查询:

发送: AT+UARTHEARTPKT=0\r\n

收到: \r\n+OK=1,5,STR,net heart packet\r\n

发送: AT+UARTHEARTPKT=0,1,5,STR,net heart packet\r\n

收到: \r\n+OK\r\n

## <span id="page-12-1"></span>1.21 查询/设置短连接时间

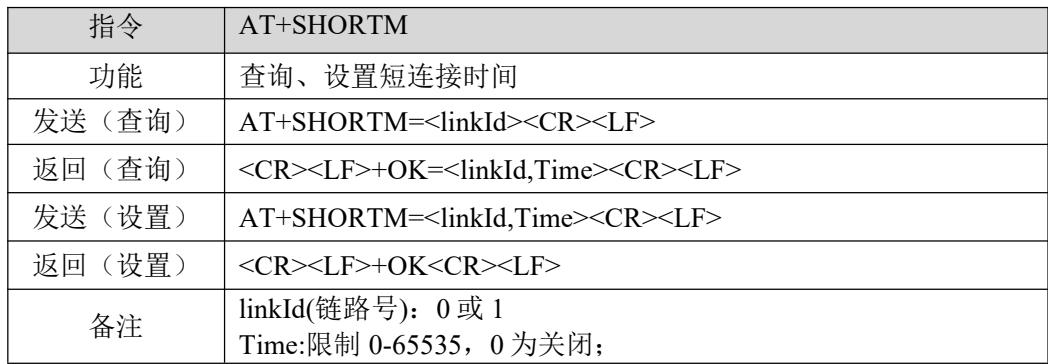

 $\frac{\left(\left(\left(\binom{c}{r}\right)\right)}{r}\right)^{r}}{r\sqrt{r}}$ 

【举例】 查询: 发送: AT+SHORTM=0\r\n 收到: \r\n+OK=0,0\r\n 设置: 发送: AT+SHORTM=0,5\r\n 收到: \r\n+OK\r\n

#### <span id="page-13-0"></span>1.22 查询/设置超时重启时间

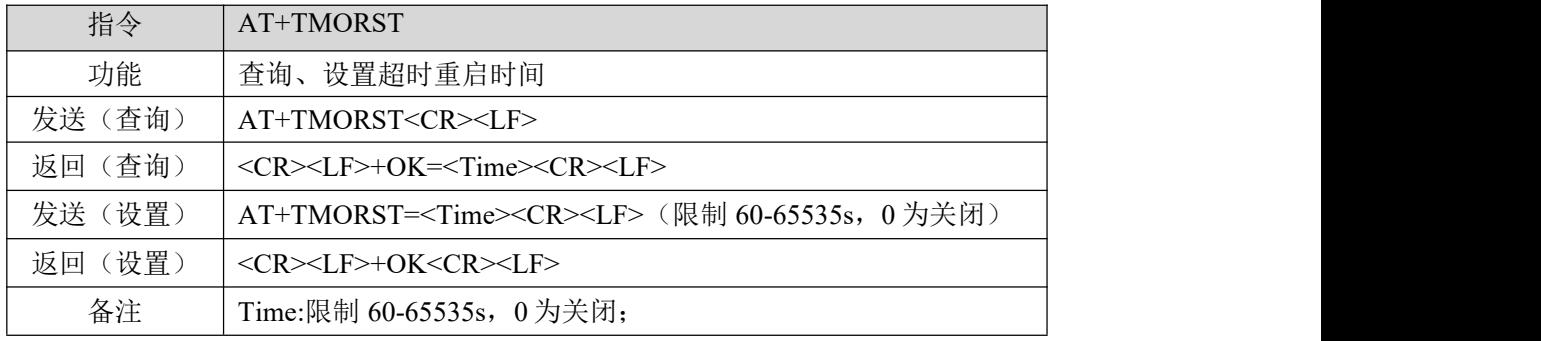

【举例】

查询:

发送: AT+TMORST\r\n

收到: \r\n+OK=300\r\n

设置:

发送: AT+SHORTM=350\r\n

<span id="page-13-1"></span>收到: \r\n+OK\r\n

### 1.23 查询/设置断网重连时间

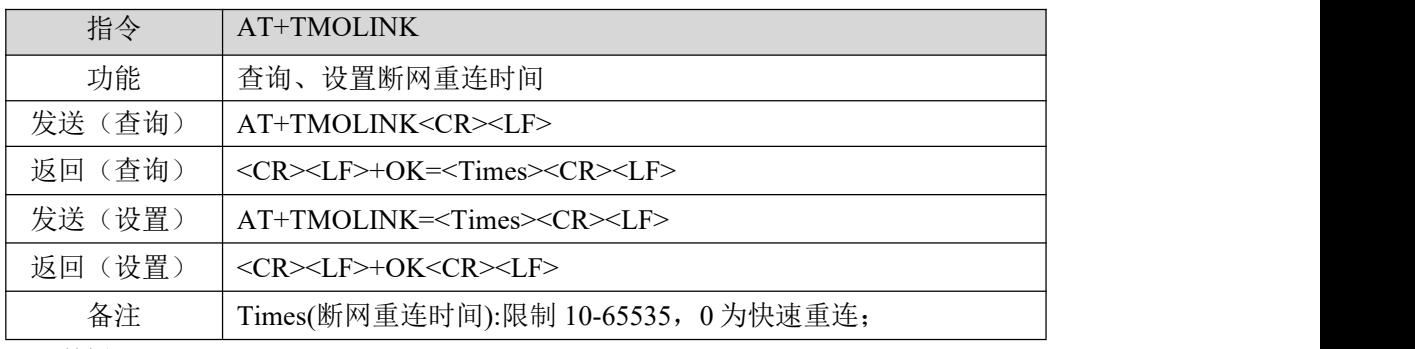

【举例】

查询:

发送: AT+TMOLINK\r\n

收到: \r\n+OK=5\r\n

设置:

发送: AT+TMOLINK=10\r\n

 $\frac{\bigl((\binom{(\bullet)}{r})\bigr)^{-\circ}}{\mathsf{EBYT}}$ 

<span id="page-14-0"></span>收到: \r\n+OK\r\n

## 1.24 协议分发

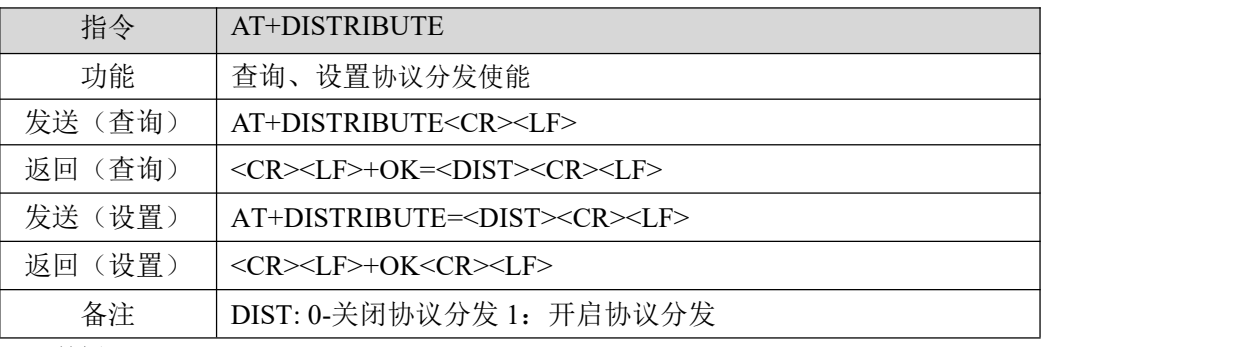

【举例】

查询:

发送: AT+DISTRIBUTE\r\n

收到: \r\n+OK=0\r\n

设置:

发送: AT+DISTRIBUTE=1\r\n

收到: \r\n+OK\r\n

#### <span id="page-14-1"></span>1.25 网络快速 AT

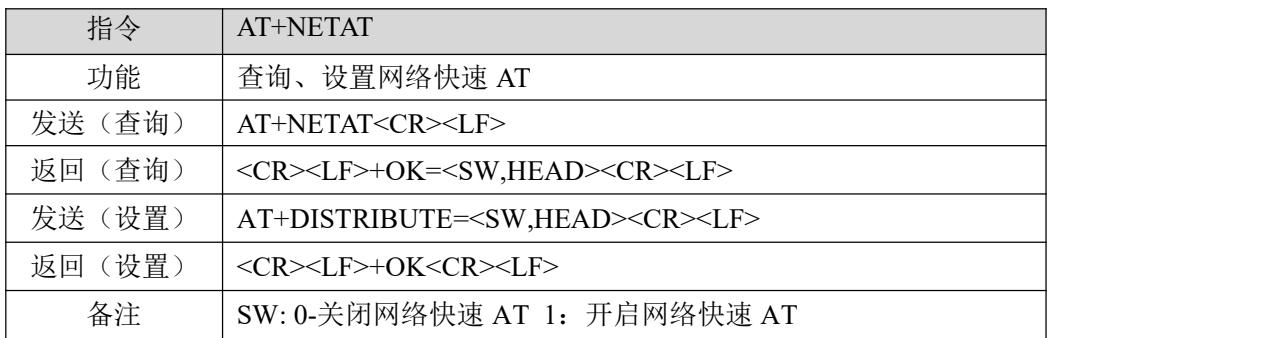

#### 【举例】

查询:

发送: AT+NETAT\r\n

收到: \r\n+OK=0,NETAT\r\n

设置:

发送: AT+NETAT=1,NETAT\r\n

收到: \r\n+OK\r\n

快速使用 AT 举例 【举例】 查询: 发送: NETAT+NAME\r\n  $\frac{\big( \langle \left( \cdot \right) \rangle \big)}{\mathsf{EBYTE}}$ 

收到: \r\n+OK=admin\r\n

设置:

发送: NETAT+NAME=admin\r\n

<span id="page-15-0"></span>收到: \r\n+OK\r\n

## 1.26 AT 配置密码使能

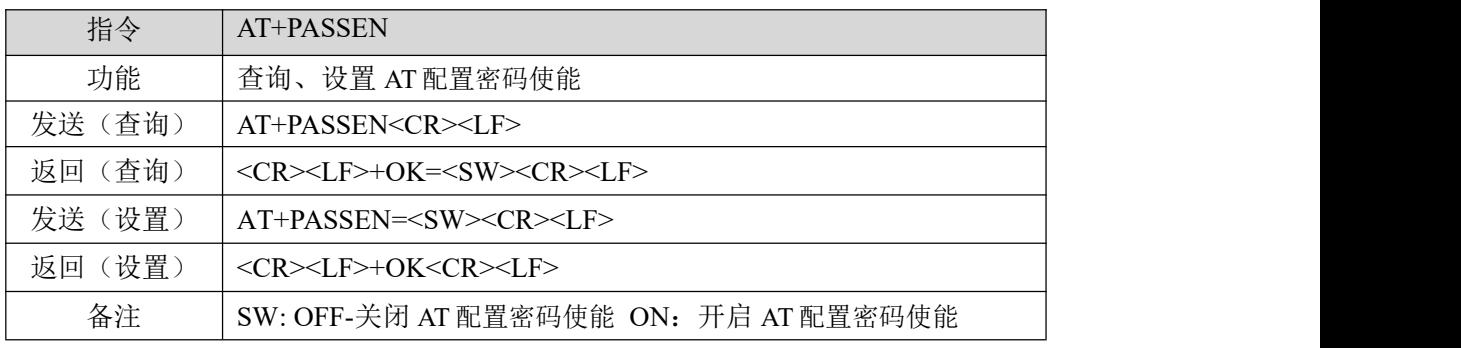

【举例】

查询:

发送: AT+PASSEN\r\n

收到: \r\n+OK=OFF\r\n

设置:

发送: AT+PASSEN=ON\r\n

# <span id="page-16-0"></span>第 **2** 章 "**Modbus** 功能"**AT** 指令集

#### <span id="page-16-1"></span>2.1 "Modbus 功能"指令汇总

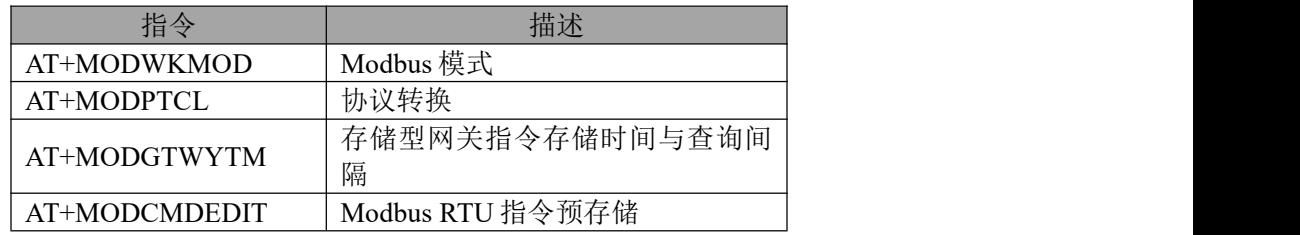

## <span id="page-16-2"></span>2.2 查询 Modbus 地址过滤

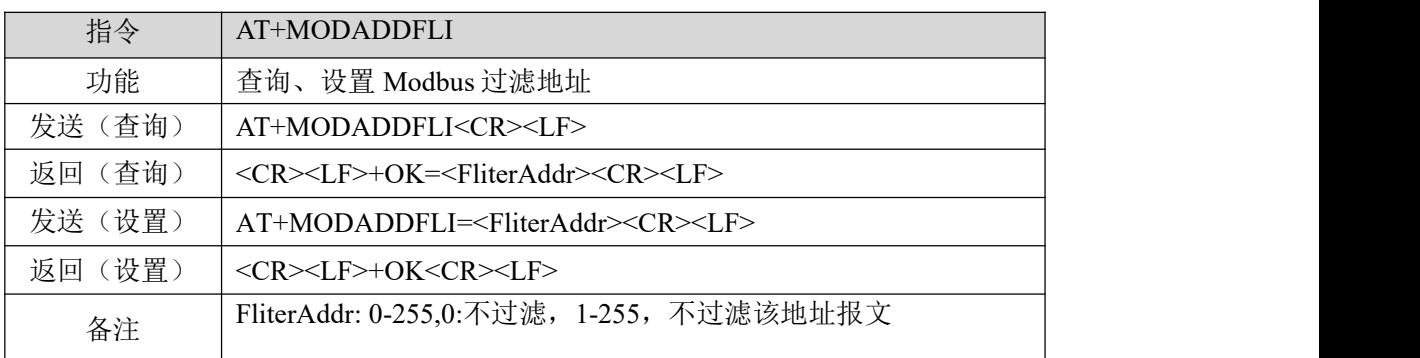

查询:

发送: AT+MODADDFLI\r\n

收到: \r\n+OK=0\r\n

设置:

发送: AT+MODADDFLI=1\r\n

收到: \r\n+OK\r\n

## <span id="page-16-3"></span>2.3 查询 Modbus 工作模式, 及指令超时时间

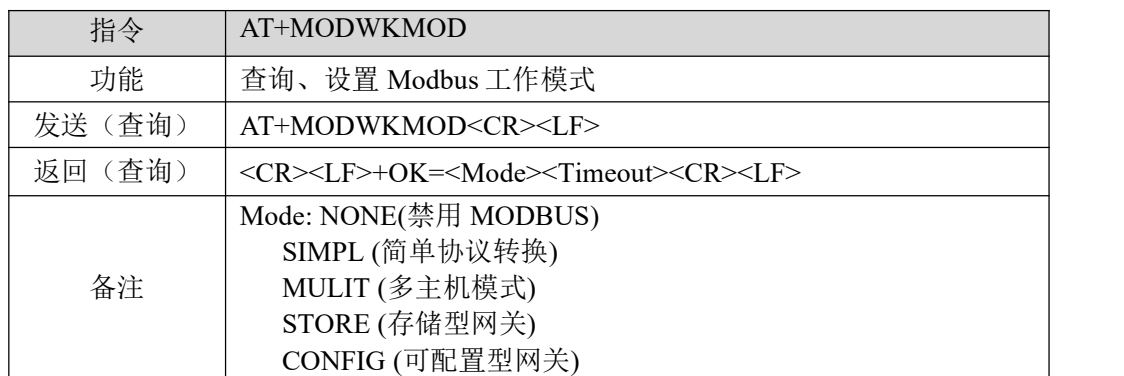

AUTOUP (主动上传模式) Timeout:0-65535;

查询:

- 发送: AT+MODWKMOD\r\n
- 收到: \r\n+OK=SIMPL,100\r\n

设置:

- 发送: AT+MODWKMOD=MULIT,1000\r\n
- 收到: \r\n+OK\r\n

## <span id="page-17-0"></span>2.4 开启 Modbus TCP 到 Modbus RTU 协议转换

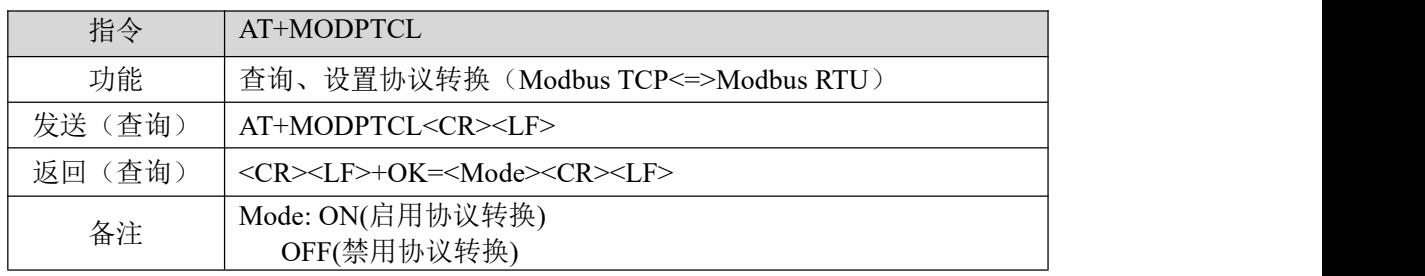

查询:

发送: AT+MODPTCL\r\n

收到: \r\n+OK=ON\r\n

设置:

发送: AT+MODPTCL=ON\r\n

收到: \r\n+OK\r\n

## <span id="page-17-1"></span>2.5 设置 Modbus 网关指令存储时间与自动查询间隔

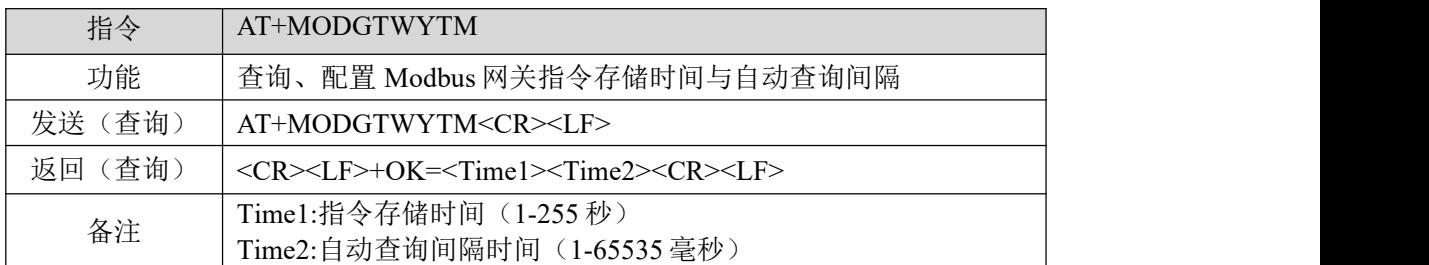

查询:

发送: AT+MODGTWYTM\r\n

收到: \r\n+OK=10.200\r\n

设置:

- 发送: AT+MODGTWYTM=5,100\r\n
- 收到: \r\n+OK\r\n

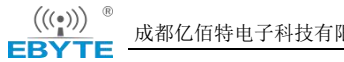

## <span id="page-18-0"></span>2.6 Modbus 配置型网关预存指令查询与编辑

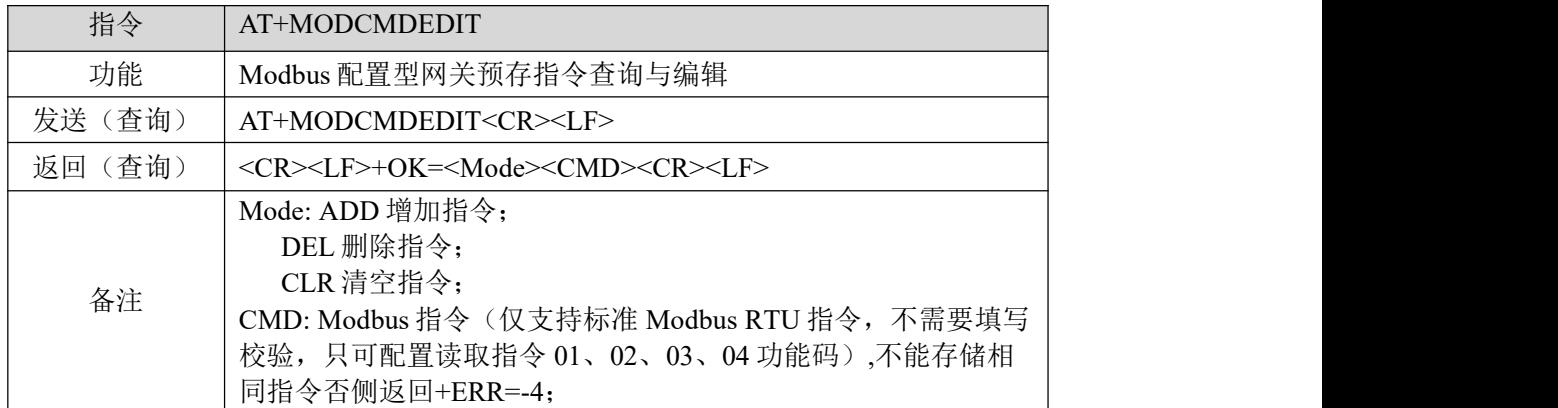

查询:

- 发送: AT+MODCMDEDIT\r\n
- 收到: \r\n+OK=\r\n
	- 1: 02 03 00 00 00 02\r\n
	- 2: 01 03 00 05 00 00\r\n

设置:

- 发送: AT+MODCMDEDIT=ADD,0103000A0003\r\n(添加指令)
- 收到: \r\n+OK\r\n
- 发送: AT+MODCMDEDIT=DEL,0103000A0003\r\n(删除指令)
- 收到: \r\n+OK\r\n
- 发送: AT+MODCMDEDIT=CLR,0103000A0003\r\n(清空指令)
- 收到: \r\n+OK\r\n

## <span id="page-19-0"></span>第 **3** 章 "物联网功能"**AT** 指令集

## <span id="page-19-1"></span>3.1 "物联网功能"指令汇总

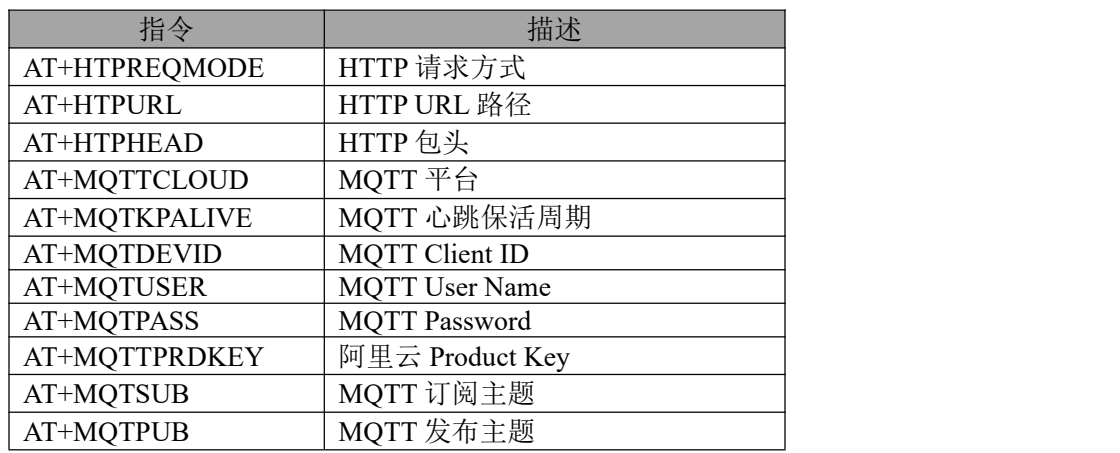

## <span id="page-19-2"></span>3.2 MQTT 与 HTTP 目标 IP 或域名配置

参考"查询/设置本机工作模式及目标设备网络参数"。

#### <span id="page-19-3"></span>3.3 查询/设置 HTTP 请求方式

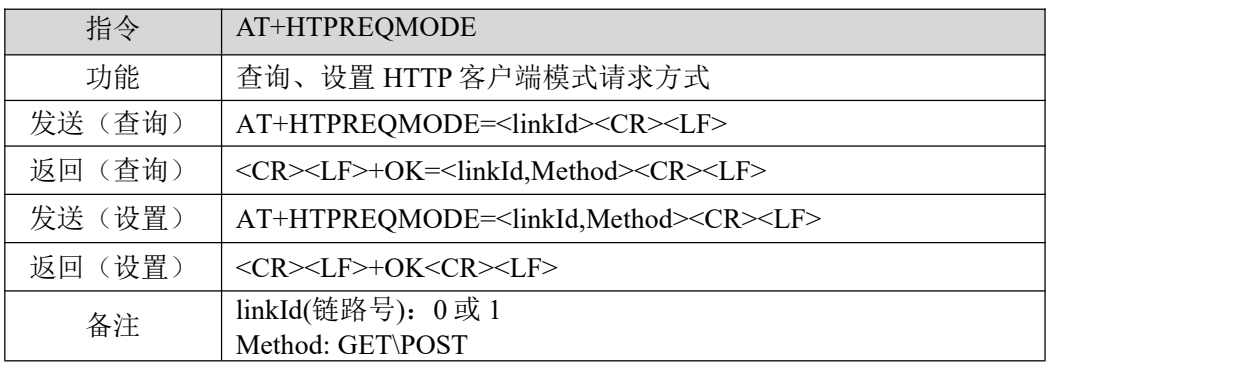

【举例】

查询:

发送: AT+HTPREQMODE\r\n

收到: \r\n+OK=0,GET\r\n

设置:

发送: AT+HTPREQMODE=0,POST\r\n

## <span id="page-20-0"></span>3.4 查询/设置 HTTP URL 路径

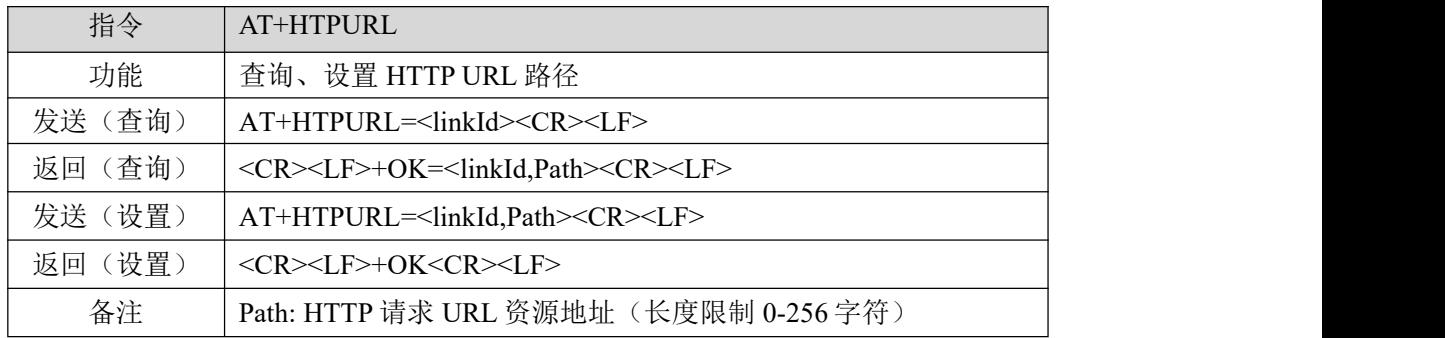

【举例】

查询:

发送: AT+HTPURL=0\r\n

收到: \r\n+OK=0,/1.php?\r\n

设置:

- 发送: AT+HTPURL=0,/view/ed7e65a90408763231126edb6f1aff00bfd57061.html\r\n
- 收到: \r\n+OK\r\n

#### <span id="page-20-1"></span>3.5 查询/设置 HTTP 包头

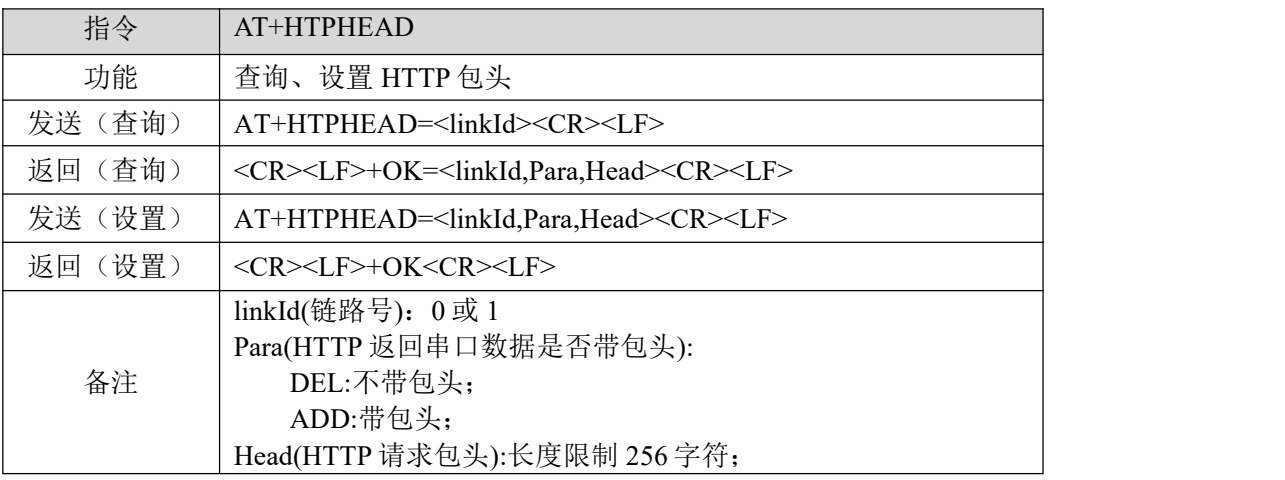

【举例】

查询:

发送: AT+HTPHEAD=0\r\n

收到: \r\n+OK=0,DEL,User-Agent: Mozilla/5.0\r\n

设置:

发送: AT+HTPHEAD=0,ADD, Host:www.ebyte.com\r\n

## <span id="page-21-0"></span>3.6 查询/设置 MQTT 目标平台

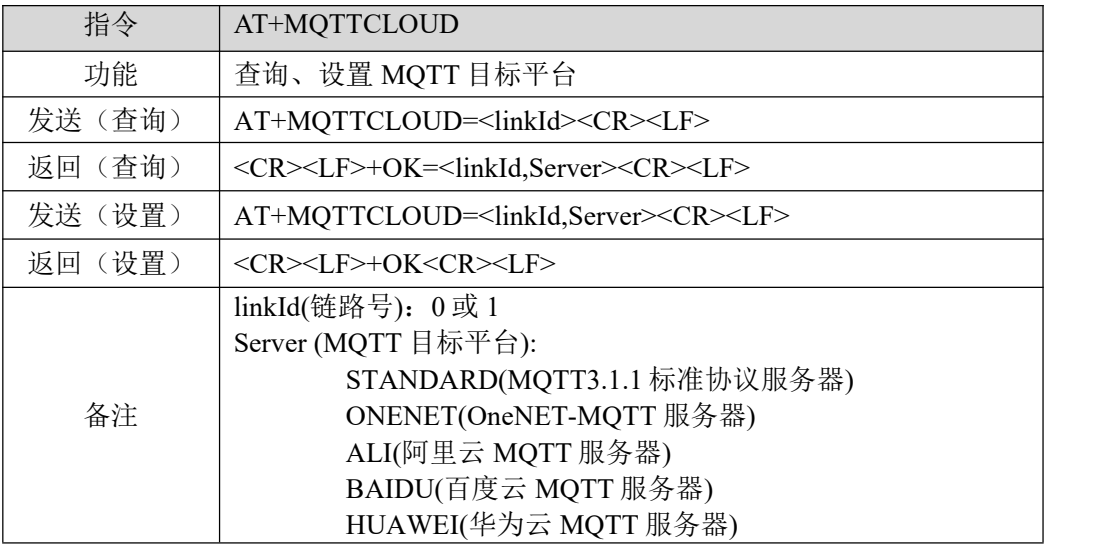

【举例】

查询:

发送: AT+MQTTCLOUD=0\r\n

收到: \r\n+OK=0,STANDARD\r\n

设置:

发送: AT+MQTTCLOUD=0,BAIDU\r\n

收到: \r\n+OK\r\n

#### <span id="page-21-1"></span>3.7 查询/设置 MQTT 保活心跳包发送周期

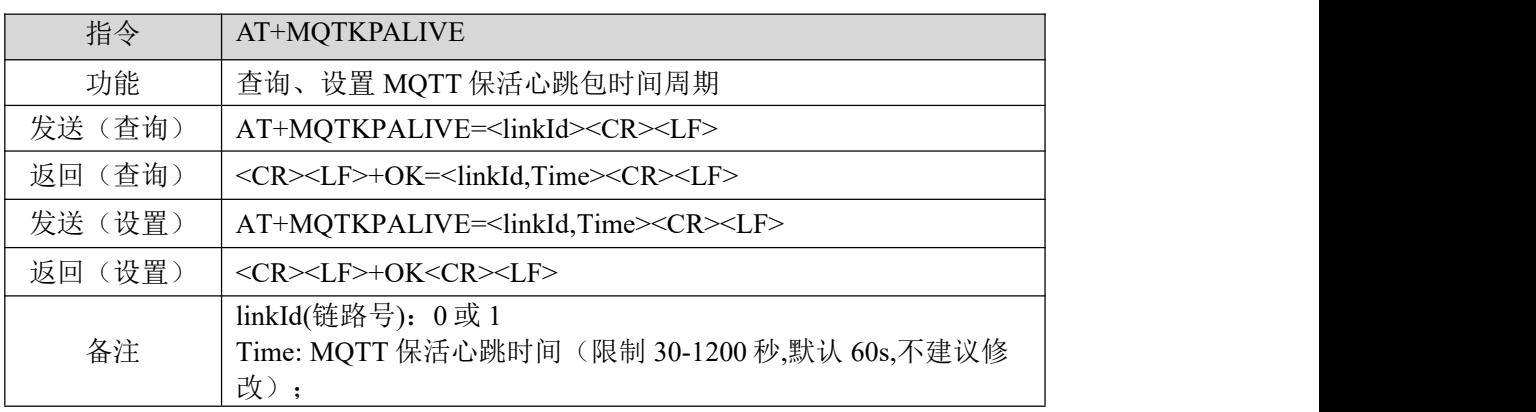

【举例】

查询:

发送: AT+MQTKPALIVE=0\r\n

收到: \r\n+OK=0,60\r\n

设置:

发送: AT+MQTKPALIVE=0,30\r\n

 $\frac{\left(\left(\left(\binom{c}{r}\right)\right)}{r}\right)^{r}}{r\sqrt{r}}$ 

## <span id="page-22-0"></span>3.8 查询/设置 MQTT 设备名(Client ID)

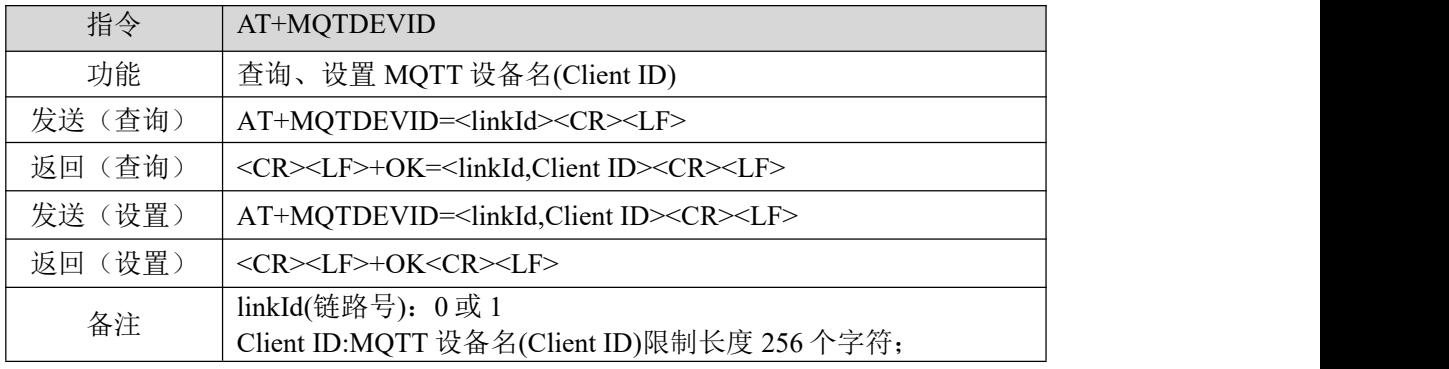

【举例】

#### 查询:

发送: AT+MQTDEVID=0\r\n

收到: \r\n+OK=0,test-1\r\n

设置:

- 发送: AT+MQTDEVID=0,+OK=0,test-iot\r\n
- 收到: \r\n+OK\r\n

## <span id="page-22-1"></span>3.9 查询/设置 MQTT 用户名(User Name/Device Name)

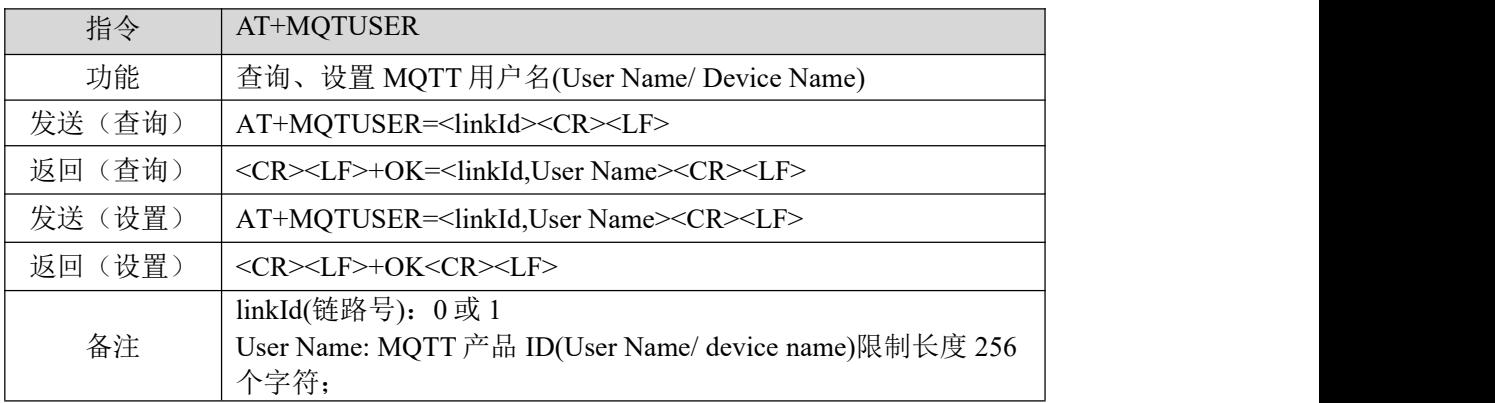

【举例】

查询:

发送: AT+MQTUSER=0\r\n

收到: \r\n+OK=0,ebyte-IOT\r\n

设置:

发送: AT+MQTUSER=0,12345678&a1Ofdo5l0\r\n

## <span id="page-23-0"></span>3.10 查询/设置 MQTT 产品密码(MQTTpassword/Device Secret)

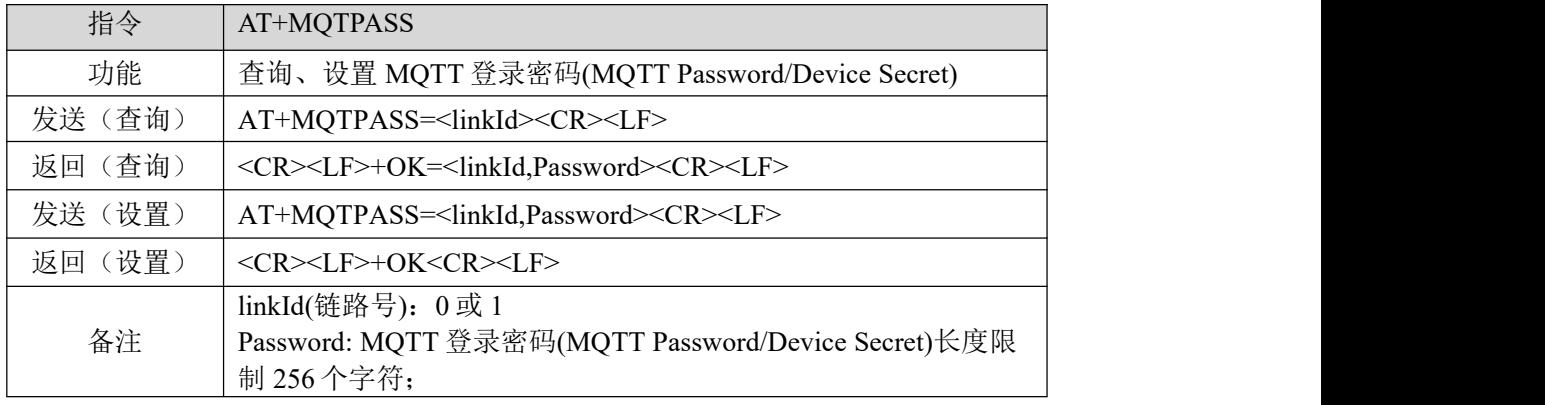

【举例】

查询:

发送: AT+MQTPASS=0\r\n

收到: \r\n+OK=0,12345678\r\n

设置:

发送: AT+MQTPASS=0,87654321\r\n

收到: \r\n+OK\r\n

#### <span id="page-23-1"></span>3.11 查询/设置 MQTT 订阅主题

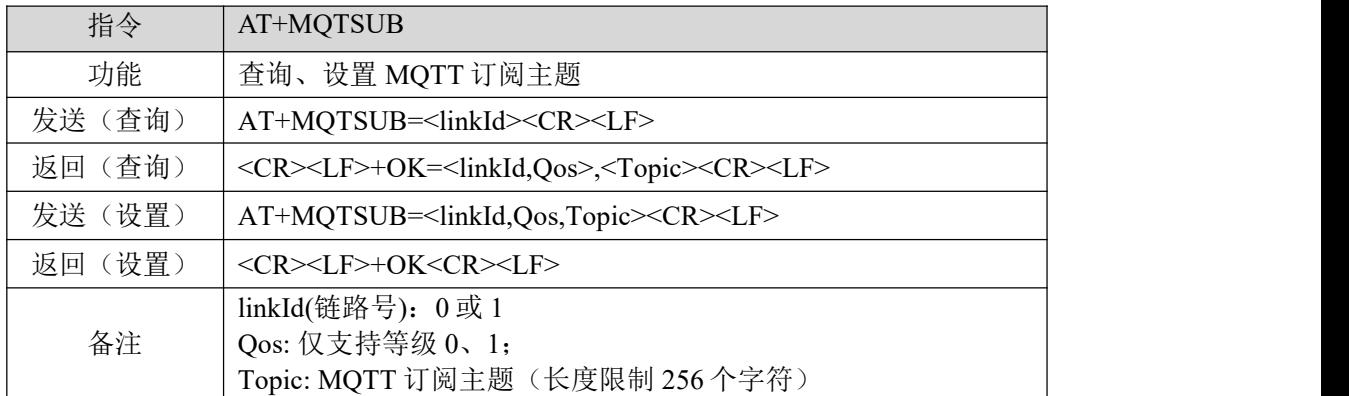

【举例】

查询:

- 发送: AT+MQTSUB=0\r\n
- 收到: \r\n+OK=0, 0,topic \r\n

设置:

- 发送: AT+MQTSUB=0,0,/ggip6zWo8of/TEST/user/SUB\r\n
- 收到: \r\n+OK\r\n

# <span id="page-24-0"></span>3.12 查询/设置 MQTT 发布主题

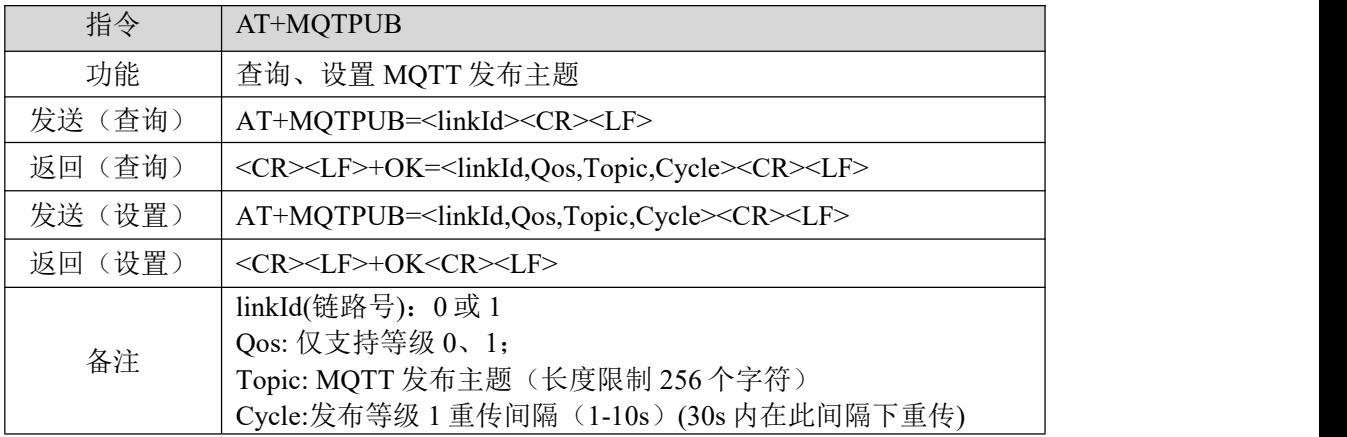

【举例】

查询:

- 发送: AT+MQTPUB=0\r\n
- 收到: \r\n+OK=0,0,topic \r\n

设置:

- 发送: AT+MQTPUB= 0,0,/ggip6zWo8of/TEST/user/PUB\r\n
- 收到: \r\n+OK\r\n

 $((\bullet))$ 

#### <span id="page-25-0"></span>第 **4** 章 **AT** 配置举例

#### <span id="page-25-1"></span>4.1 连接标准 MQTT3.1.1 服务器举例

```
\{Client id:876275396
   mqtt username:485233
   mqtt password:E_DEV01
   mqtt server: mqtt.heclouds.com
   mqtt port:6002
}
配置前先恢复出厂设置,避免启用不使用的功能。
SEND (+++)3S内SEND(AT)
RECV(+OK=AT enable)
SEND (AT+RESTORE)
RECV(+OK)
以上步骤可以使用硬件恢复出厂设置。
第一步:进入AT配置模式;
SEND (+++)3S内SEND(AT)
RECV(+OK=AT enable)
第二步: 使能动态 IP, 若为局域网 MQTT 服务器配置对应 IP 即可, 此处使用动态 IP;
SEND(AT+WAN=DHCP,192.168.3.7,255.255.255.0,192.168.3.1,114.114.114.114)
RECV(+OK)
第三步: 配置工作模式以及 MOTT 服务器地址与端口;
SEND(AT+SOCK=MQTTC,mqtt.heclouds.com,6002)
RECV(+OK=And local port has been set to 0)
第四步: 选择 MQTT 平台;
SEND(AT+MQTTCLOUD=STANDARD)
RECV(+OK)
第五步: 配置设备的 Client id;
SEND(AT+MQTDEVID=876275396)
RECV(+OK)
第六步:配置设备的 mqtt username;
SEND(AT+MQTUSER=485233)
RECV(+OK)
第七步: 配置设备的 mqtt password;
SEND(AT+MQTPASS=E_DEV01)
RECV(+OK)
第八步: 订阅对应的主题(Topic);
```
 $\frac{\left(\left(\left(\binom{c}{r}\right)\right)}{r}\right)^{r}}{r\sqrt{r}}$ 

SEND(AT+MQTSUB=0,EBYTE\_TEST) RECV(+OK) 第九步: 配置发布使用的主题(Topic); SEND(AT+MQTPUB=0,EBYTE\_TEST) RECV(+OK) 第十步:重启设备; SEND(AT+REBT) RECV(+OK)

## <span id="page-26-0"></span>修订历史

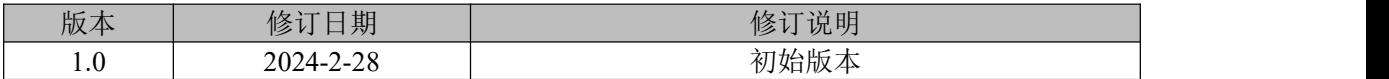

## <span id="page-26-1"></span>关于我们

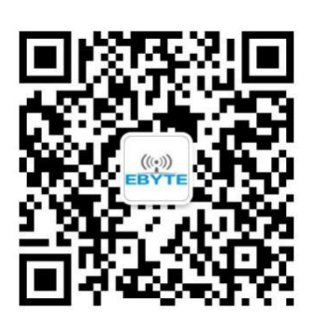

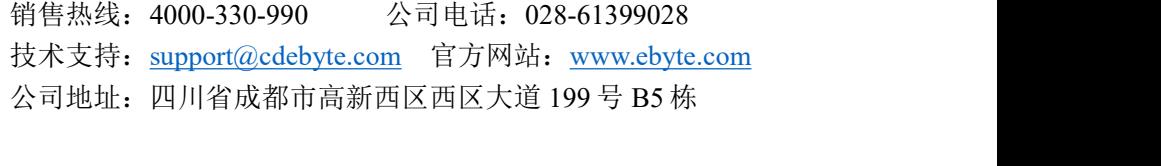

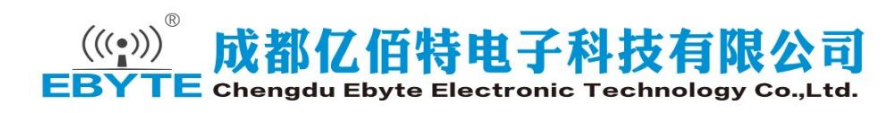